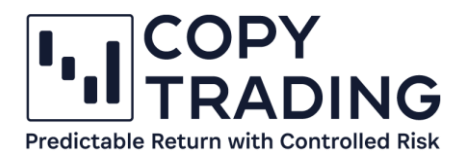

# **ANLEITUNG**

## **IC Markets Geld überweisen**

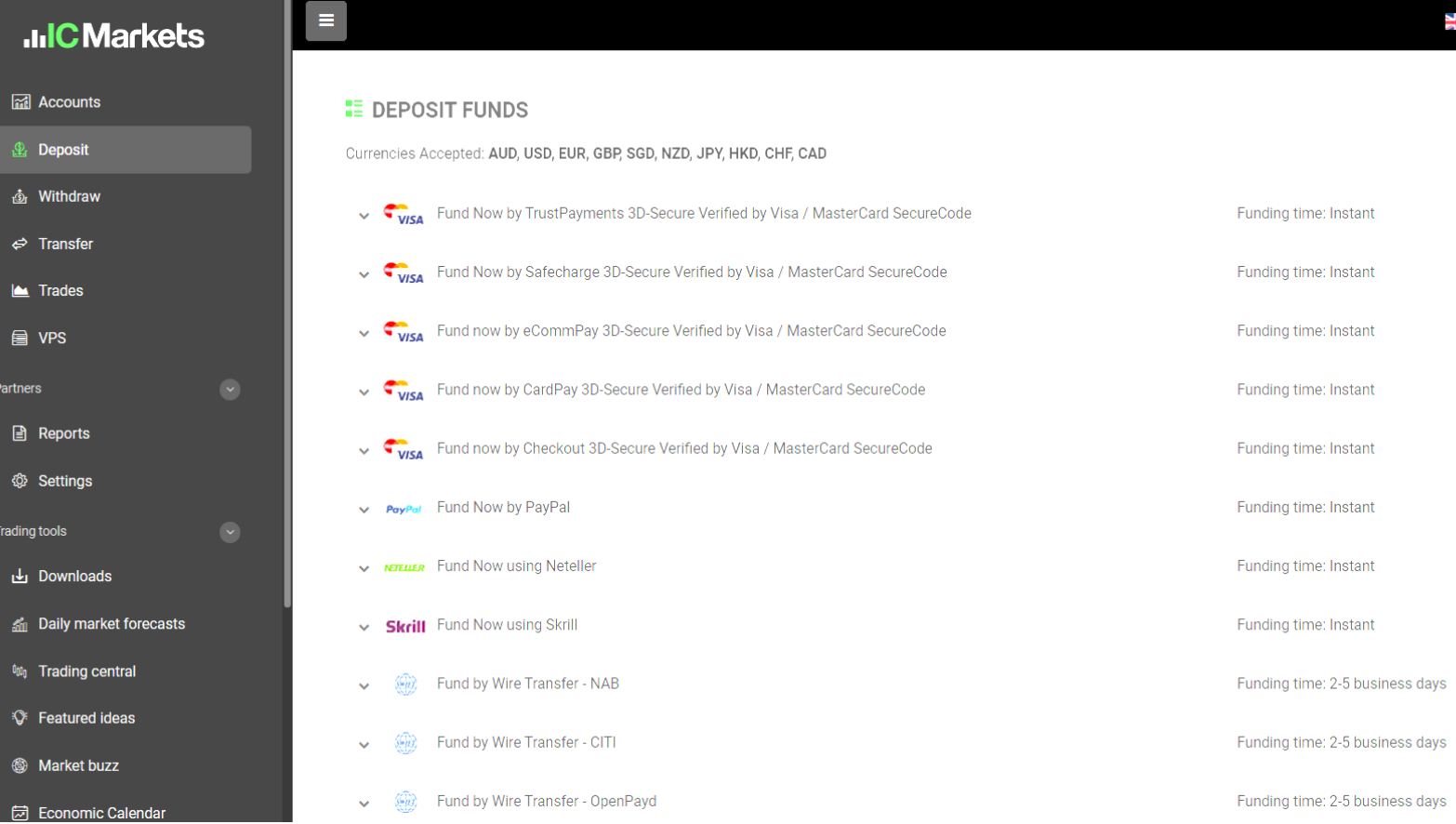

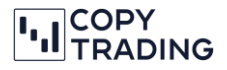

IC Markets bietet mehrere Möglichkeiten, Geld auf Ihr Trading Account zu überweisen. Sie haben die Möglichkeit mit Kreditkarte, PayPal oder Banküberweisung zu überweisen. Wenn Sie Kreditkarte oder PayPal auswählen, ist Ihr Geld sofort auf Ihrem Konto verfügbar. Für Personen mit Wohnsitz in Deutschland, Österreich, Italien oder UK, können mittels Sofortüberweisung/Klarna das Geld überweisen. Bei Banküberweisungen dauert es in der Regel 2 – 5 Arbeitstage. In dieser Anleitung beschreiben wir Ihnen, wie Sie Geld mittels Banküberweisung auf ihr cTrader Trading Konto überweisen.

*Bitte beachten Sie: Ihr angegebener Name bei IC Markets muss gleich sein, wie der Inhabername vom Bankkonto, von wo aus Sie überweisen. Falls die Namen nicht übereinstimmen, gibt es Probleme bei der Überweisung und das Geld wird nicht auf Ihr Trading Konto gutgeschrieben. Dann müssen Sie mit dem IC Markets Support in Kontakt treten und Bank- und Überweisungsbelege hochladen.*

*Bitte beachten Sie: Wenn Sie EUR von Ihrem Bankkonto überweisen, muss auch Ihr Trading Konto bei IC Markets die Basiswährung EUR haben. Ansonsten verrechnet Ihre Hausbank hohe Gebühren fürs Geld wechseln. Wollen Sie EUR überweisen und mit einem CHF Konto das Copy-Trading starten, dann müssen Sie zuerst noch ein Konto mit Basiswährung EUR erstellen. Dafür loggen Sie sich bei IC Markets ein und erstellen unter Accounts einen neuen cTrader Account mit Basiswährung EUR und folgen den nächsten Schritten. Sobald das Geld auf diesem Konto ist, können Sie es auf ein CHF Trading Konto transferieren. Dafür gibt es auf unserer Homepage eine Schritt-für-Schritt Anleitung.*

- 1. Im ersten Schritt loggen Sie sich bei<https://www.icmarkets.com/global/de/> mit Ihren Login Daten ein.
- 2. Gehen Sie im linken Menü auf *Deposit (Einzahlung)*

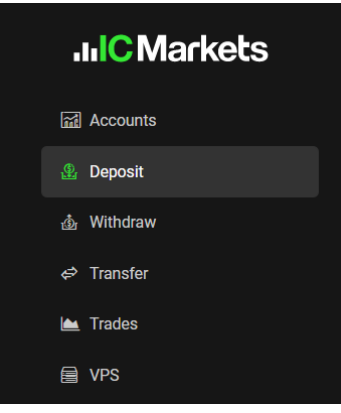

3. Jetzt sehen Sie eine Auswahl an Einzahlungsmöglichkeiten.

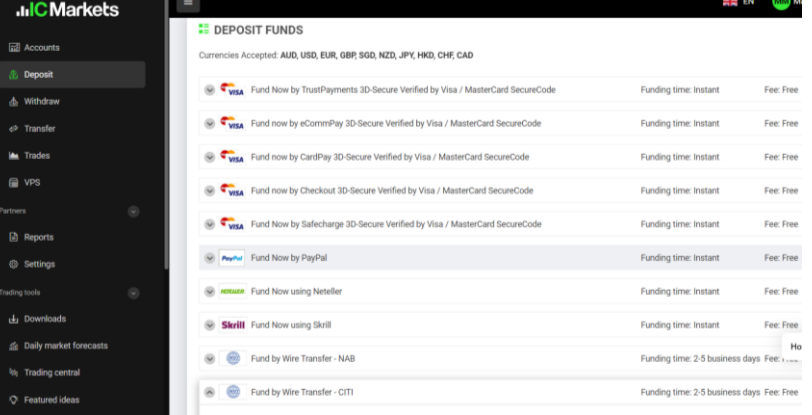

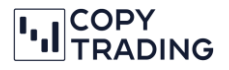

Wir zeigen Ihnen hier vier verschiedene Möglichkeiten, das Geld auf Ihr Konto einzuzahlen.

### **Möglichkeit 1: VISA/Mastercard**

1. Wählen Sie dafür einen Anbieter für VISA/Mastercard-Zahlungen aus der Liste aus. Sie können dann Ihren Account auswählen, auf den Sie das Geld überweisen möchten. Geben Sie auch den gewünschten Betrag ein und klicken Sie auf Proceed.

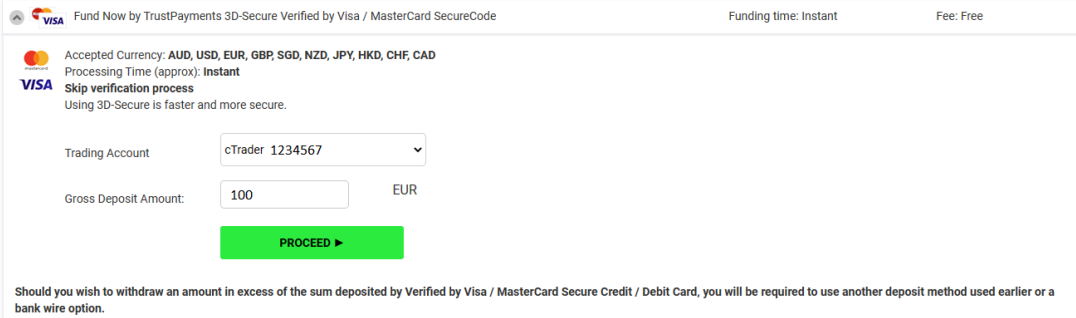

2. Es öffnet sich ein Info Fenster. Klicken Sie auf das X und es öffnet sich ein weiteres Fenster, wo Sie Ihre Kreditkartendaten eingeben können.

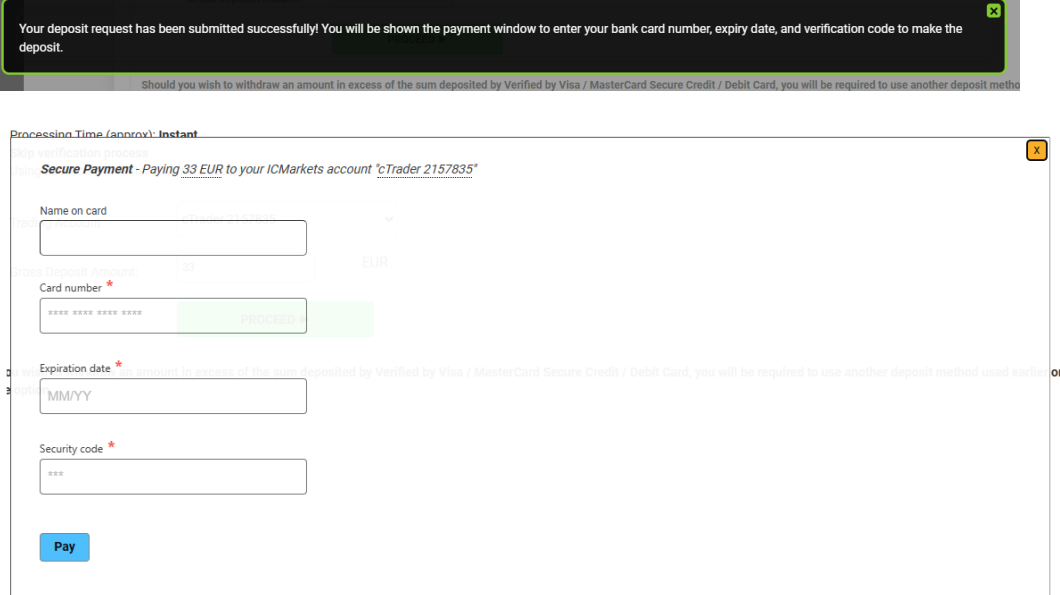

3. Sie können jetzt das Geld mit der Kreditkarte überweisen, indem Sie auf Pay klicken.

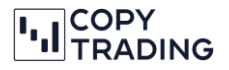

#### **Möglichkeit 2: PayPal**

1. Wählen Sie dafür PayPal aus und geben Sie Ihren gewünschten Betrag ein. Klicken Sie anschließend auf den gelben Button und Sie werden zu PayPal weitergeleitet. Jetzt können Sie die Zahlung durchführen.

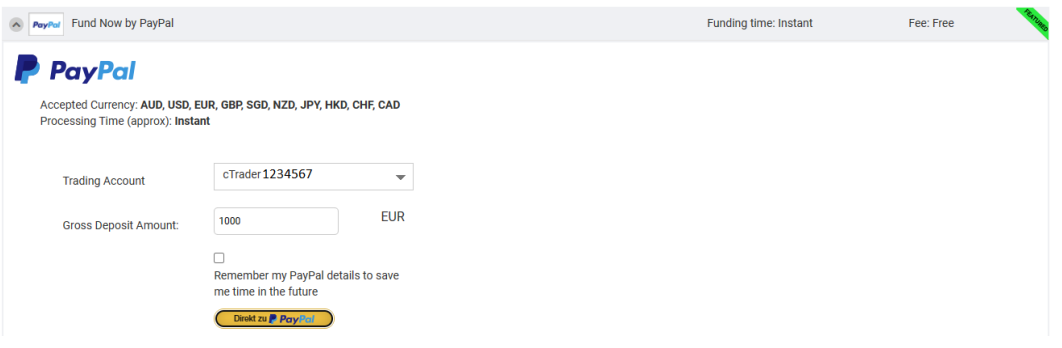

#### **Möglichkeit 3: Sofortüberweisung**

- 1. Wählen Sie dafür *Fund Now using Instant Bank Transfer by Klarna/Sofort (Europe)* aus. Folgende Länder werden für diese Zahlungsart unterstützt: Deutschland, Österreich, Belgien, Niederlande, Italien, Polen, Spanien und Großbritannien.
- 2. Wählen Sie Ihren Account aus und geben Sie Ihren gewünschten Betrag ein. Klicken Sie anschließend auf Proceed und Sie werden weitergeleitet.

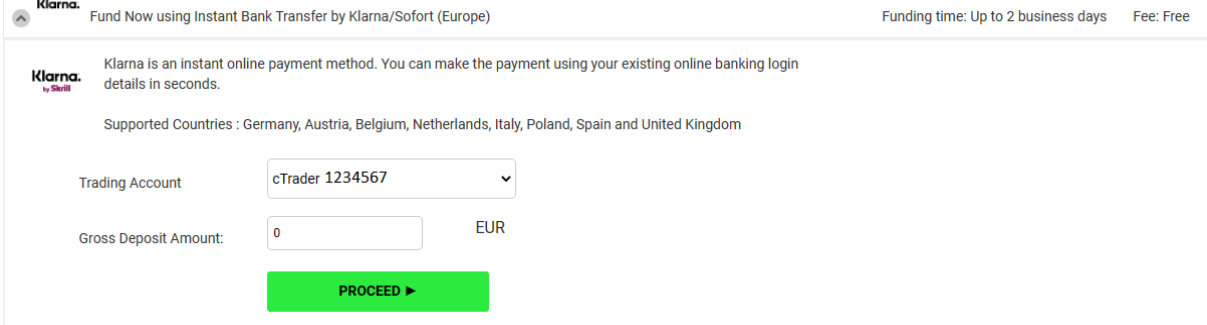

3. Geben Sie Ihre Bankdaten ein und Sie werden zu SOFORT weitergeleitet um die Zahlung abzuschließen.

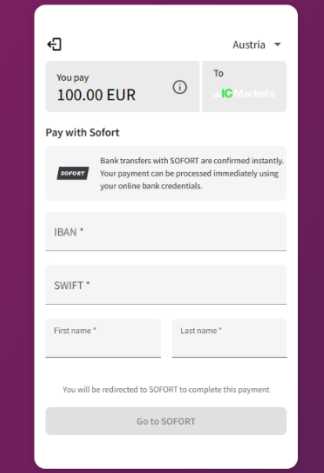

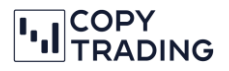

#### **Möglichkeit 4: Banküberweisung**

1. Für Personen in der EU, wählen Sie *Fund by Wire Transfer – SEPA / European Fast Deposit*  aus, wenn Sie EUR überweisen wollen. Falls Sie keinen Wohnsitz in der EU haben, gehen Sie zu Schritt 3 weiter.

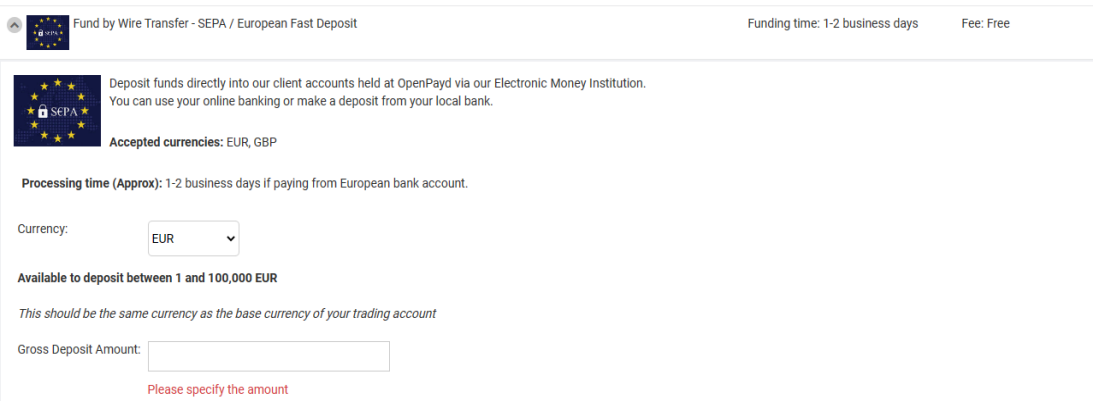

2. Wählen Sie EUR oder GBP als gewünschte Währung aus und geben Sie den Betrag ein, den Sie überweisen wollen. Sobald die Daten eingegeben wurden, bekommen Sie die Überweisungsdaten für die Banküberweisung angezeigt.

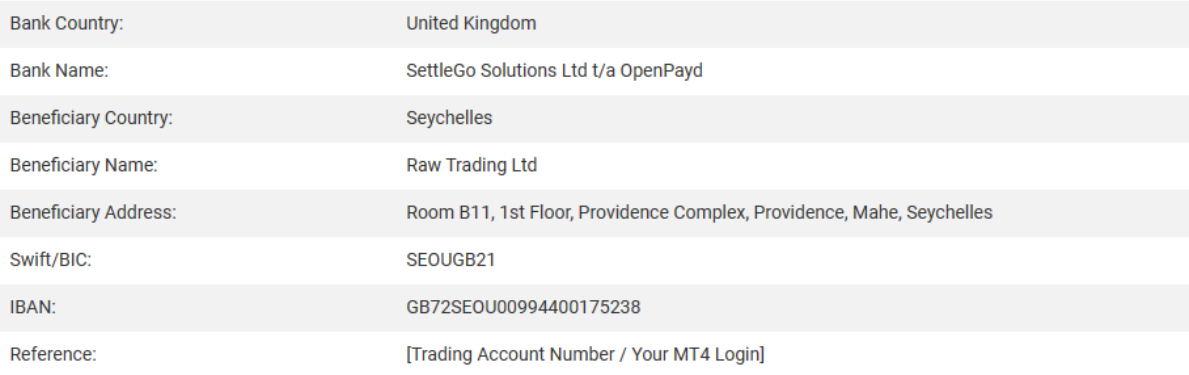

#### **EUR OPENPAYD FUNDING DETAILS**

3. Für Personen mit Wohnsitz außerhalb der EU, wählen Sie Fund by Wire Transfer – OpenPayd aus. Geben Sie Ihre gewünschte Währung ein und die Bankdaten werden Ihnen angezeigt. Das Geld wird auf die Clear Bank in Großbritannien eingezahlt. Der Begünstigte (Raw Trading Ltd., eine Tochterfirma von IC Markets) hat ihren Sitz auf den Seychellen.

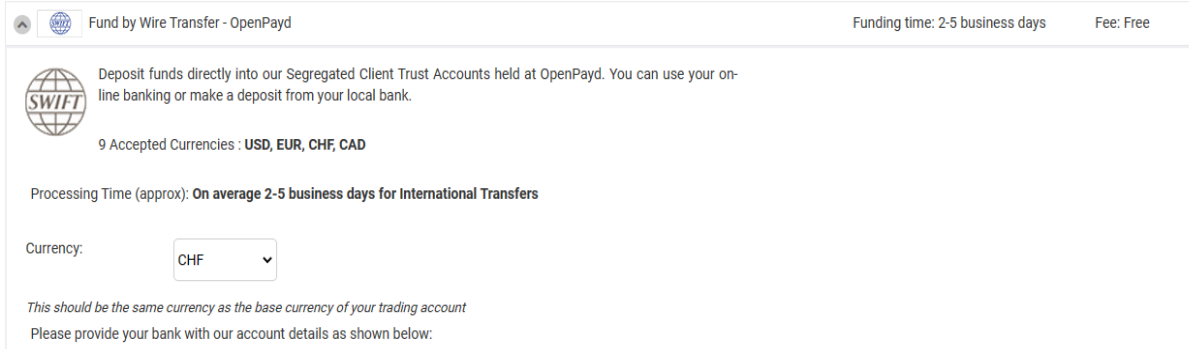

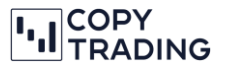

4. Bei der Banküberweisung unter Verwendungszweck (Reference) müssen Sie Ihre cTrader Trading Account Nummer angeben.

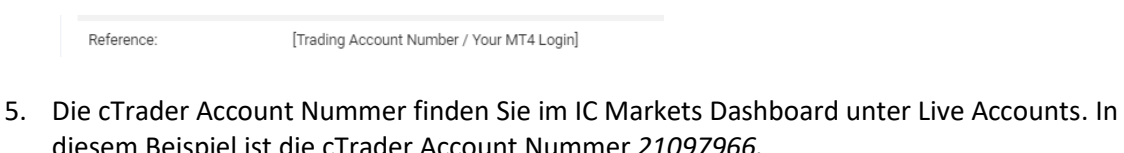

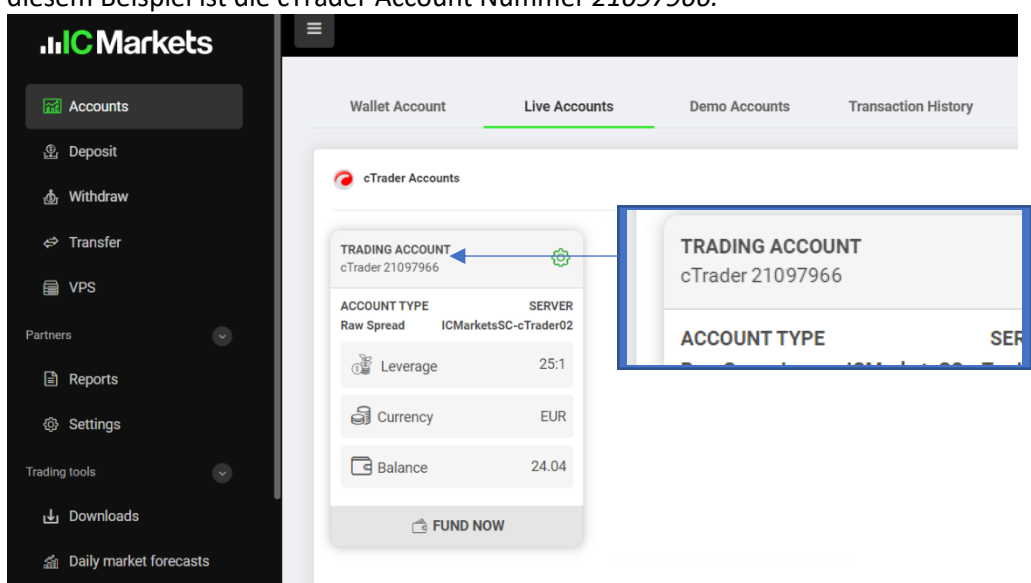

6. Sie können jetzt die Überweisung bei Ihrer Hausbank durchführen und auf das angegebene Konto, mit Verwendungszweck Ihrer cTrader Nummer, überweisen. In der Regel dauert die Überweisung 2-5 Arbeitstage.

**Wichtig**: Der Name des Inhabers des Bankkontos muss mit dem Namen, auf welchen das IC Markets Konto erstellt wurde, übereinstimmen.

- 7. Sobald die Überweisung durchgeführt wurde, können Sie die Überweisungsbestätigung bei IC Markets hochladen, für eine reibungslose Bearbeitung Ihrer Überweisung. Gehen Sie dafür wieder auf die Homepage von IC Markets und klicken Sie rechts oben auf Ihren Namen, sobald Sie eingeloggt sind.
- 8. Wählen Sie *Upload Documents* aus

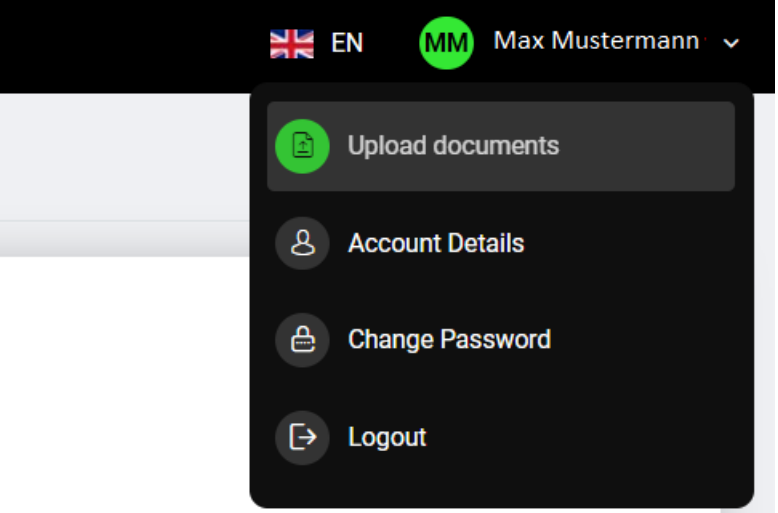

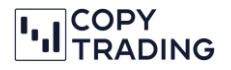

9. Wählen Sie *Additional Documents* aus und laden Sie die Überweisungsbestätigung hoch D Upload documents

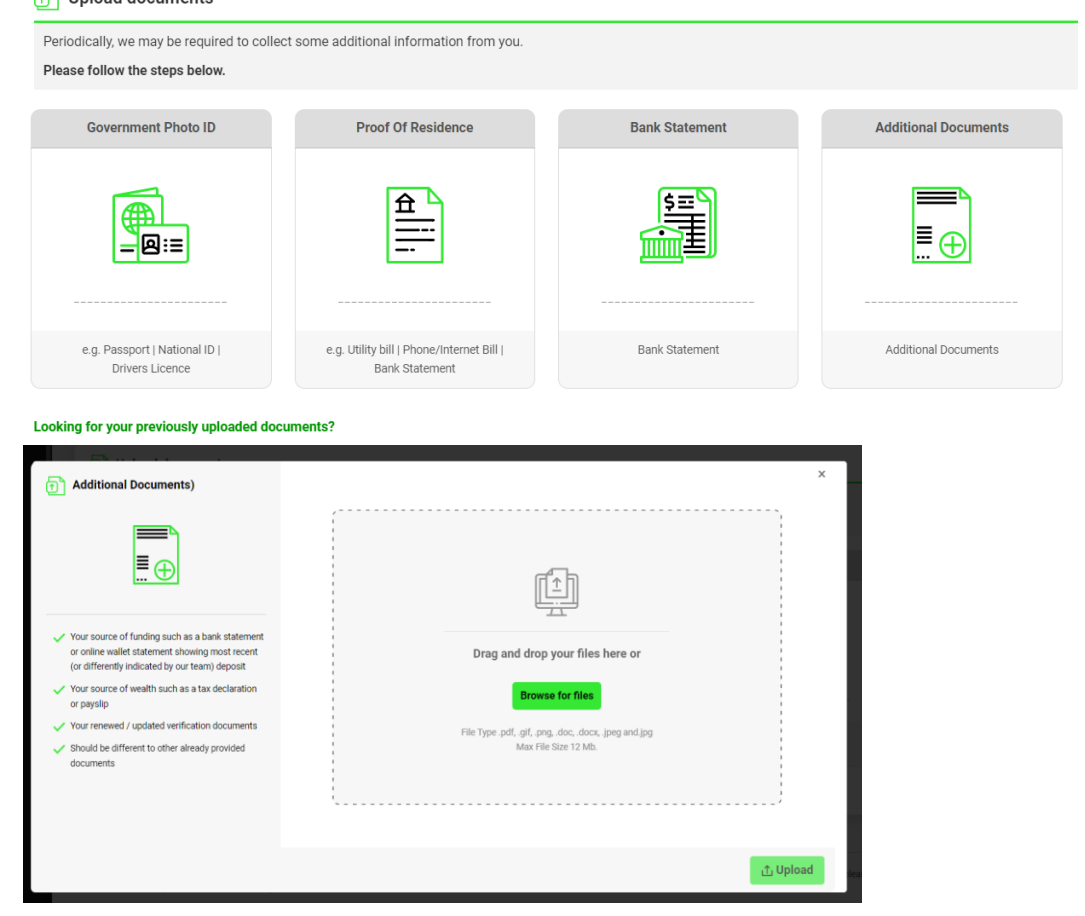

10. Sobald das Geld auf Ihrem Trading Konto ist, bekommen Sie eine E-Mail mit der Bestätigung. In Ihrem Dashboard steht jetzt bei Ihrem Live Konto unter *Balance* der überwiesene Betrag drinnen.

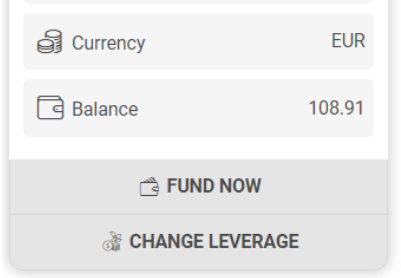

11. Sie haben die Überweisung abgeschlossen und können jetzt Geld auf ein anderes Trading Konto transferieren oder mit dem Copy-Trading beginnen. Sie finden dazu auf unserer Homepage die passenden Schritt-für-Schritt Anleitungen.